# 科普教育基地申报指南

# 1.填写申报信息

(1) 用户登录工作管理系统后,点击左侧导航列表中的"科普教育基地申报"链 接,前往科普教育基地申报页面。仔细阅读申报相关信息。

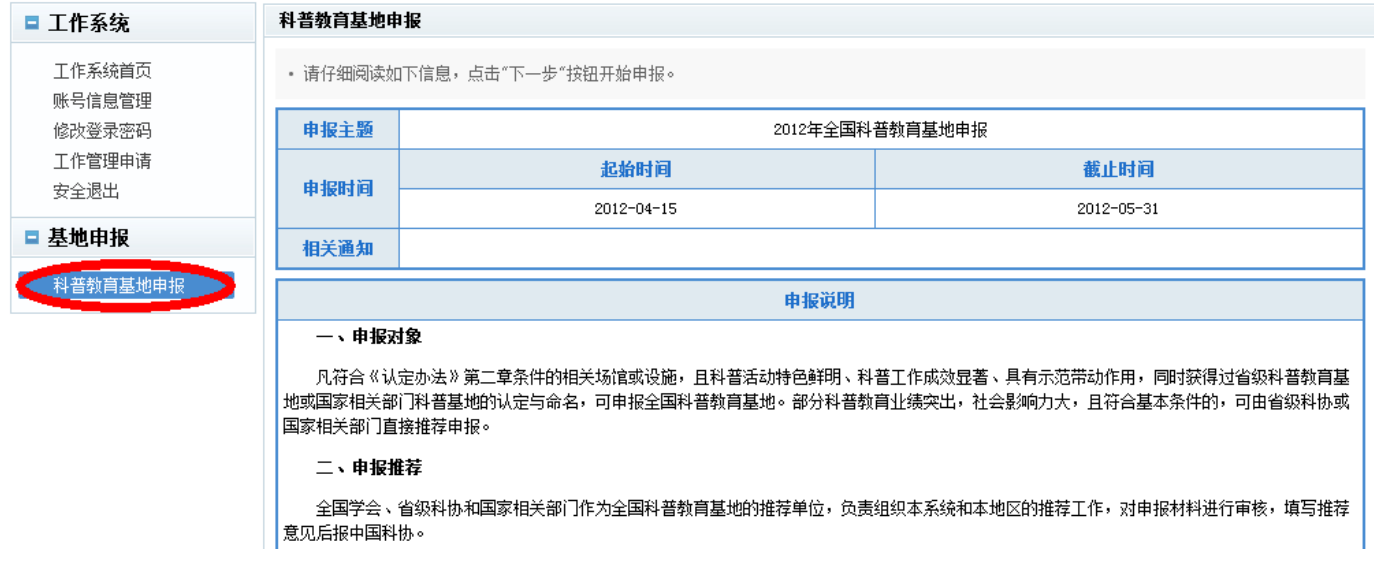

#### 图1 申报说明

(2)点击"立即参与申报"按钮,打开申报信息填写页面,按要求仔细填写相关 信息,填写完成,确认无误后,点击"保存\*\*信息"按钮。继续填写其它信息,填写 完成本页全部信息,并保存后,点击"下一步"按钮。

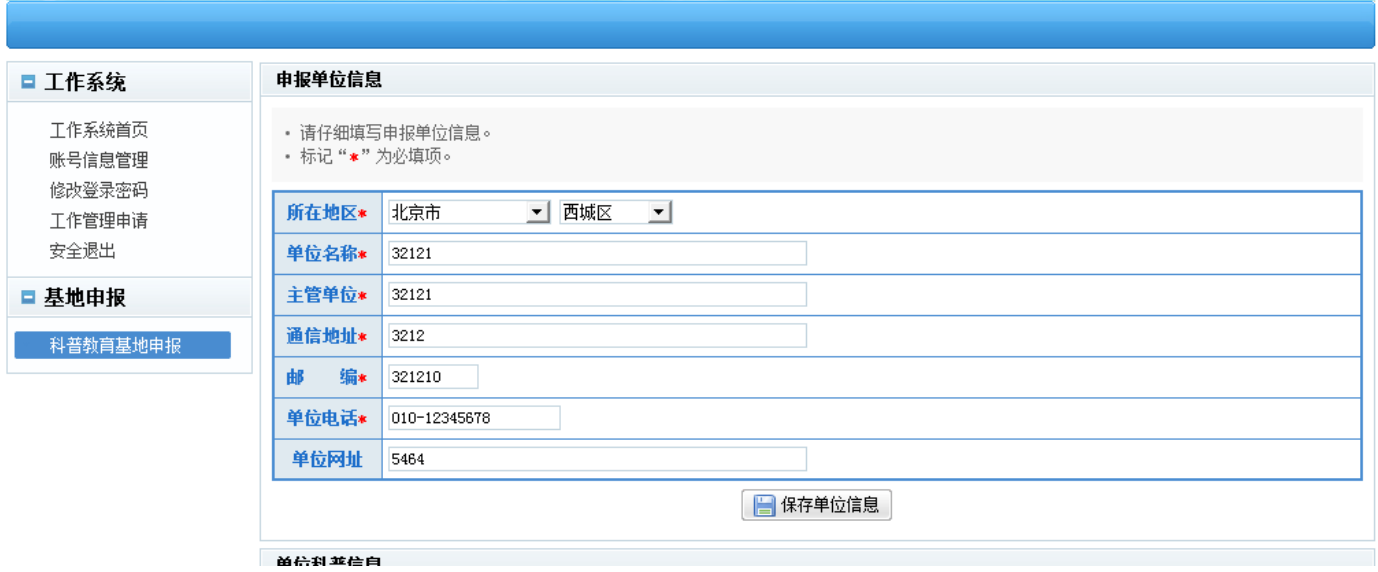

#### 图2 基地申报信息

(3)如下图所示,按要求选择,填写申报类型,推荐单位信息并保存。确认无误 后,单击"下一步"按钮。

如推荐单位列表无您要选择的单位,请联系您的推荐单位负责人,请他联系中国科 协中国科协科普活动中心(侯春旭,电话:010-68512735)获得相应的管理权限后, 此处,即会出现所要选择的推荐单位。

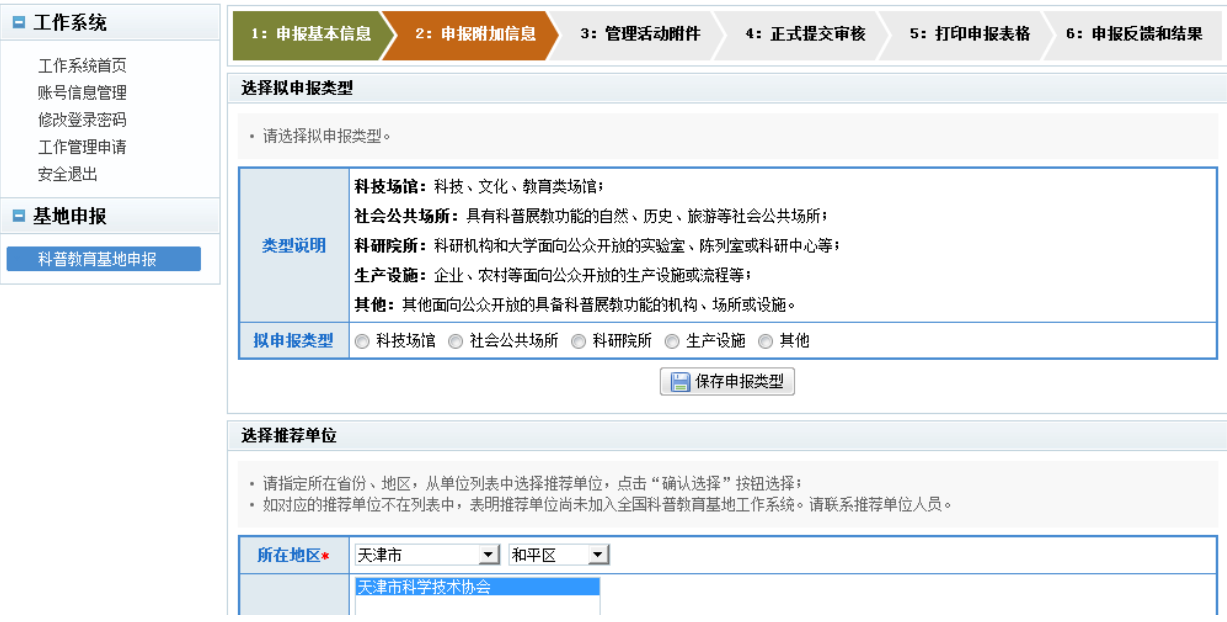

## 图3 基地申报信息

(4)按要求准确填写附件名称,附件类型,选择要上传的附件,单击"上传附件" 按钮,依次上传需要提交的附件,上传完成,确认无误后,点击"下一步"按钮。

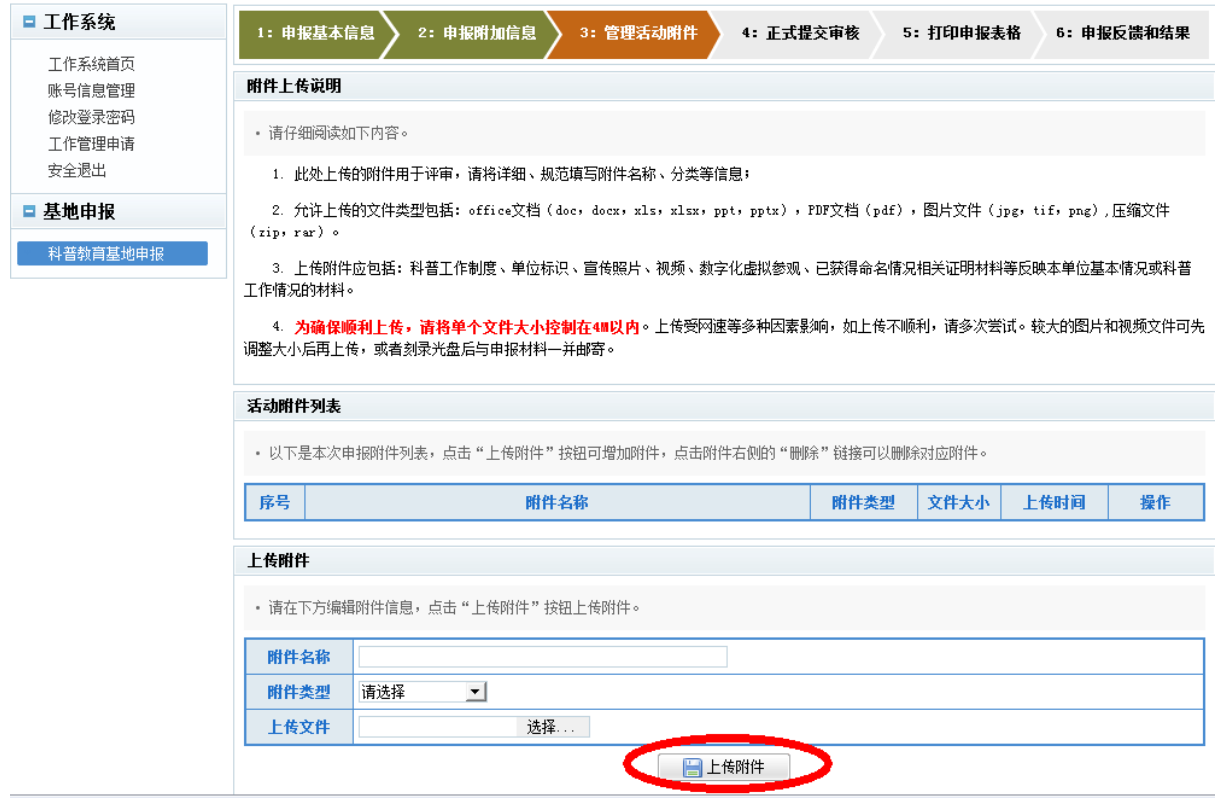

图4 上传附件

(5)预览系统生成的申报书,确认信息无误后,选择"我确认相关申报信息已填 写完整、正确、正式提交申报",点击"正式提交申报"按钮。

提醒: 正式提交后, 申报信息将无法修改。

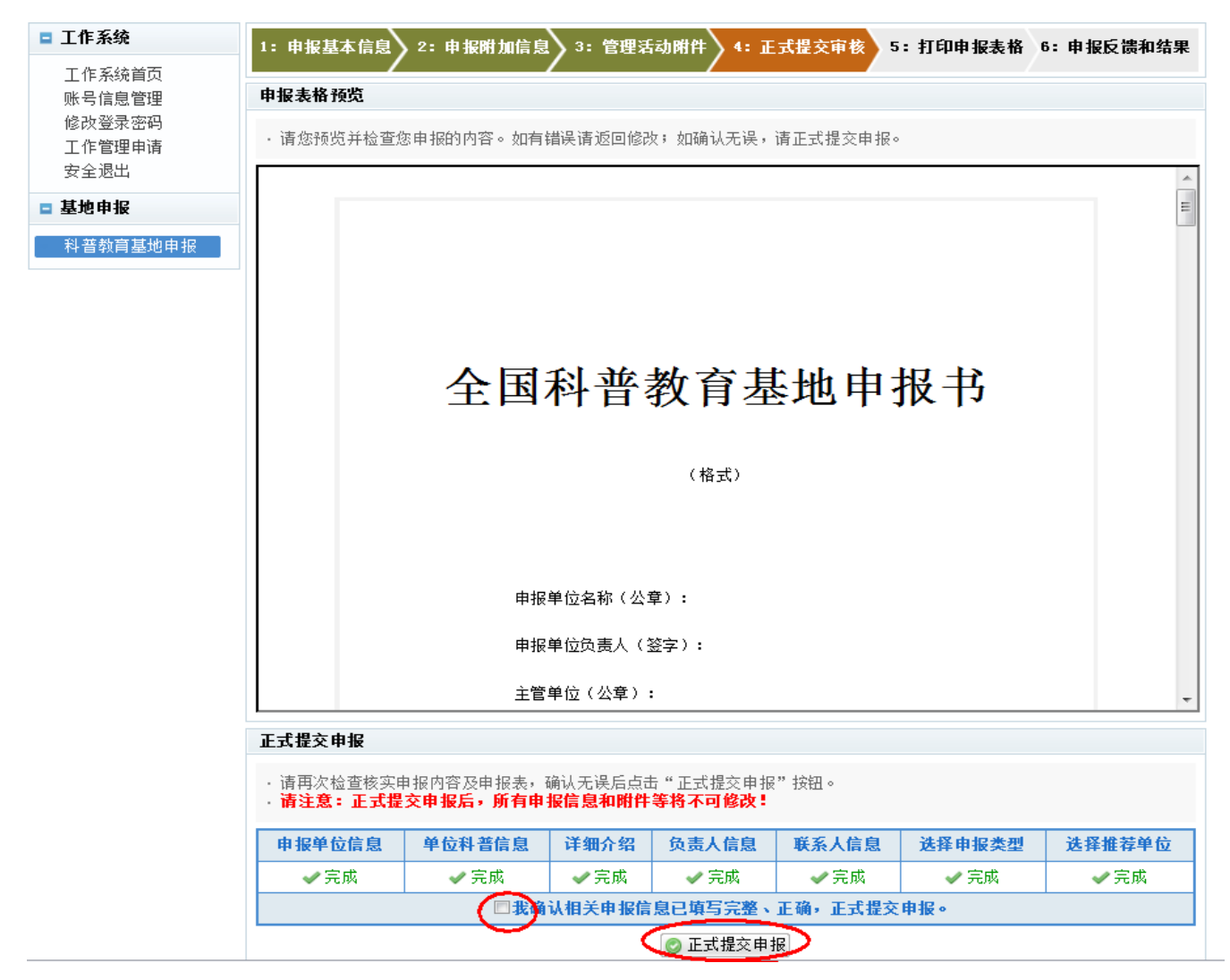

## 图5 预览/打印申报表

(6)待推荐单位审核通过后,点击"打印申报书"按钮,按提示操作打印申报表, 负责人签字盖章后,邮寄到推荐单位。

(7)点击"下一步"按钮,打开申报反馈信息查询页面。可查看申报信息摘要、 推荐单位审核意见、评审状态和结果等。

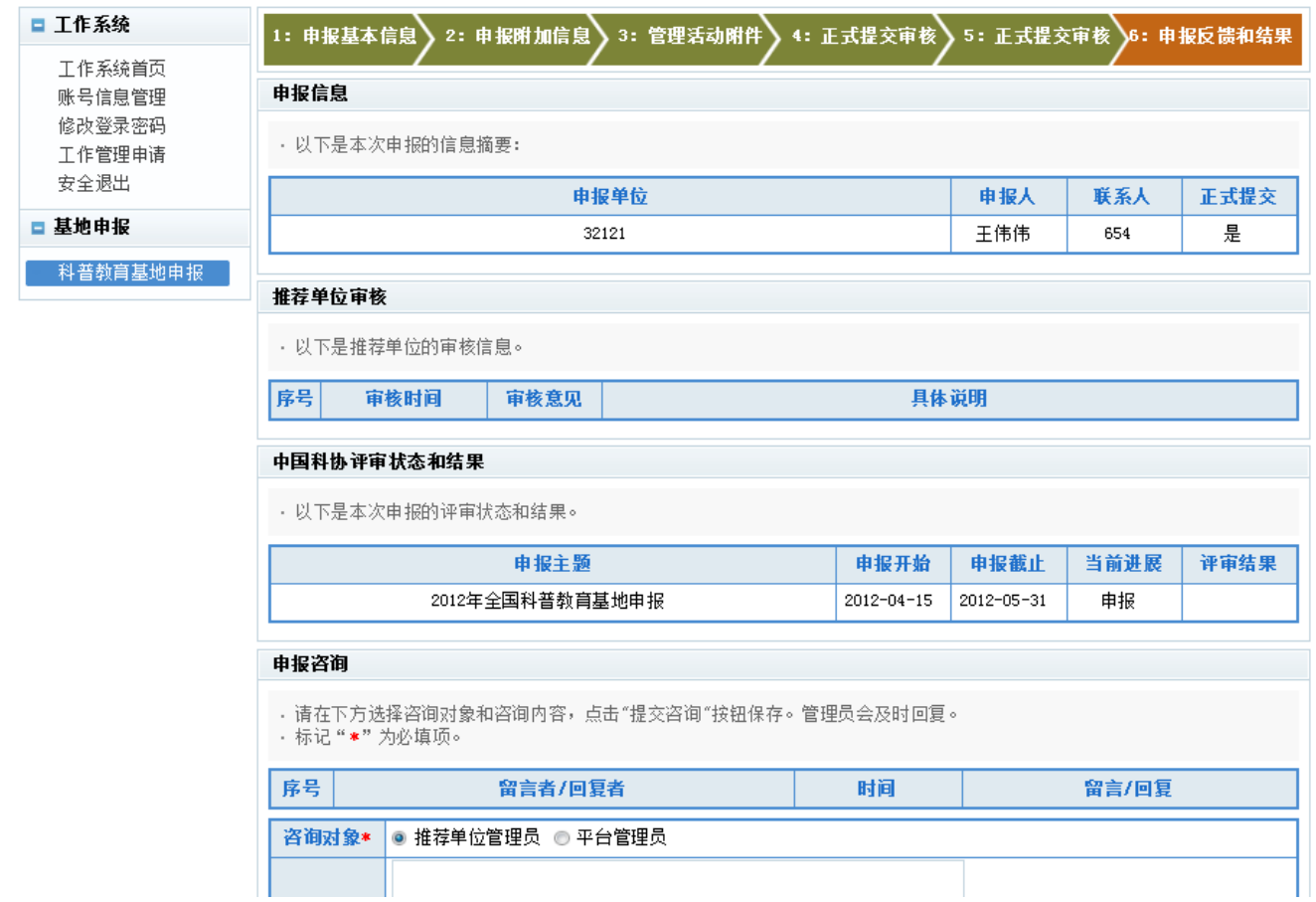

图6 申报反馈信息查询